# 54. 发票票种核定

## 【功能概述】

纳税人可通过该功能录入相关数据,同时填写用票人信息,对本企业 的发票票种、票量、限额等信息进行申请。

#### 【办理路径】

江苏税务电子税务局〖首页〗→〖我要办税〗→〖发票使用〗→〖发 票票种、用票量核定及调整〗

【办理流程】

网上申请→(税务机关受理)

【具体操作】

1.点击菜单栏"我要办税",选择"发票使用",点击进入"发票票 种、用票量核定及调整"功能。

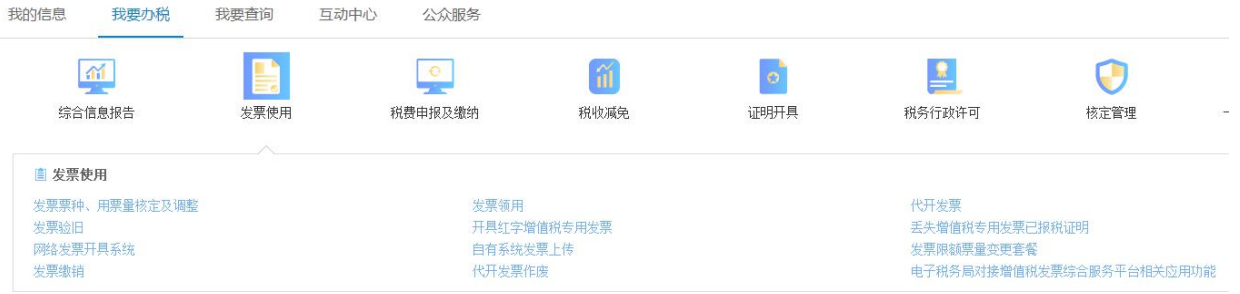

## ● 首页 > 我要办税 > 发票使用 > 发票票种、用票量核定及调整

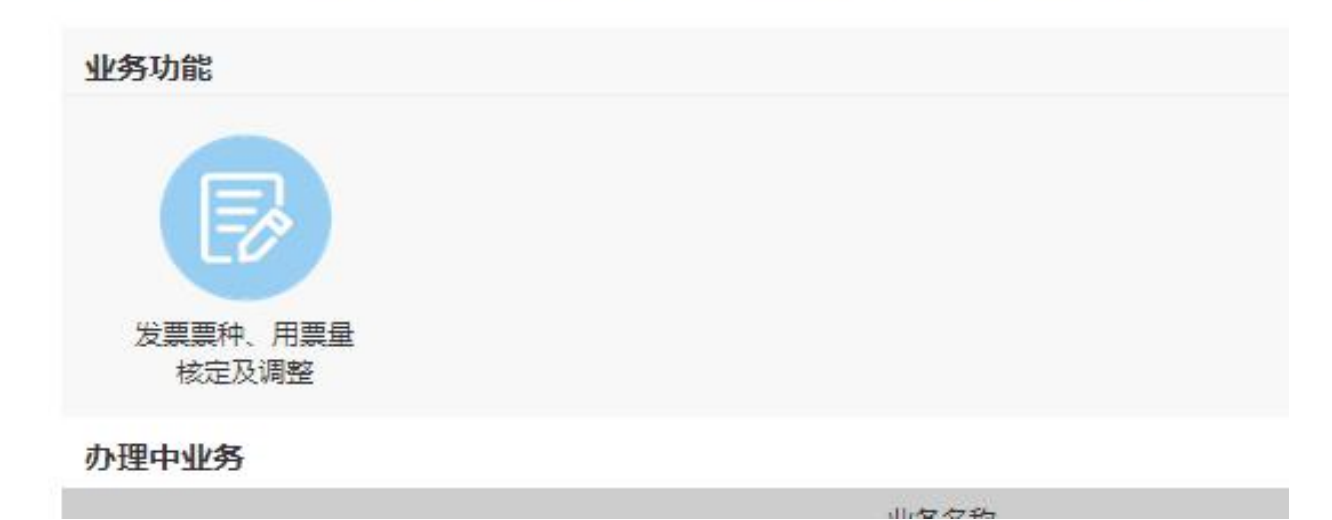

2.点击进入"发票票种核定确认表",据实填写领票人信息(如采集 过该信息,以后系统会自动带出)。系统会自动带出已有发票信息, 选择"申请类型"后即可删除或变更已有票种信息,根据实际需求选 择对应的领用数量、最高开票限额、离线开票时限、离线开票总金额 等信息(增值税专用发票最高开票限额需在税务行政许可菜单申请及 变更),点击"添加"可以新增发票种类。

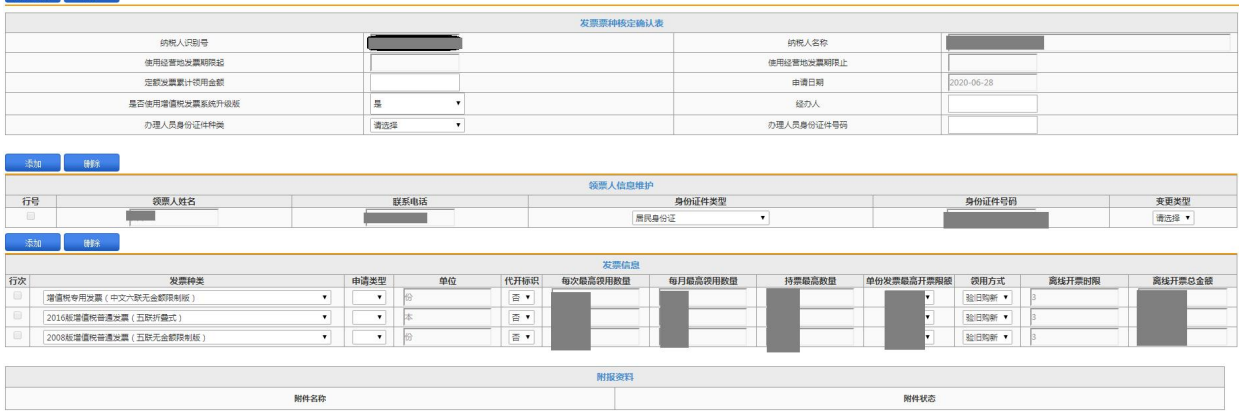

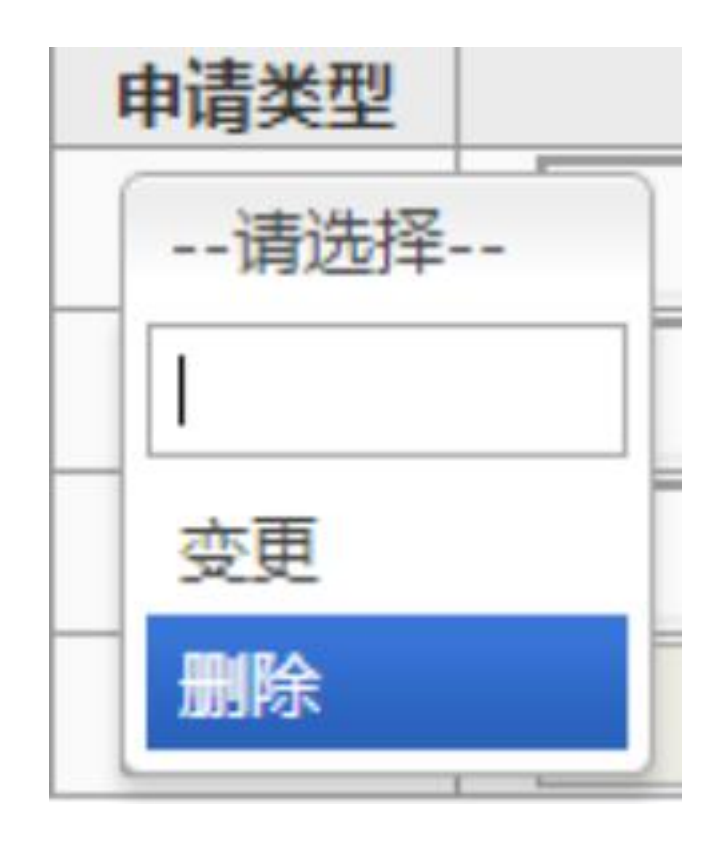

3.据实填写定额发票累计领用金额及经办人信息,点击保存,经过页 面校验后,点击提交,填写承诺声明。

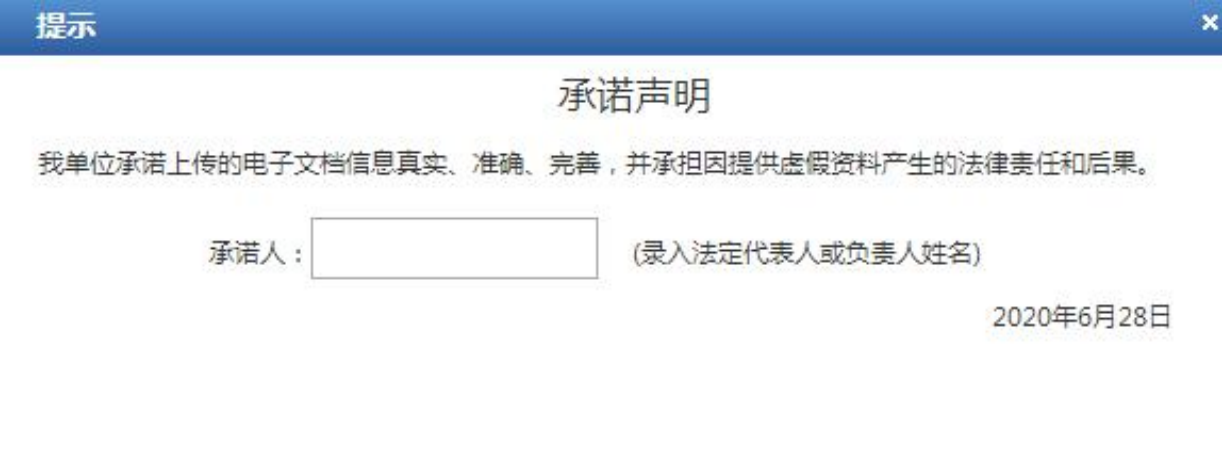

同意

不同意

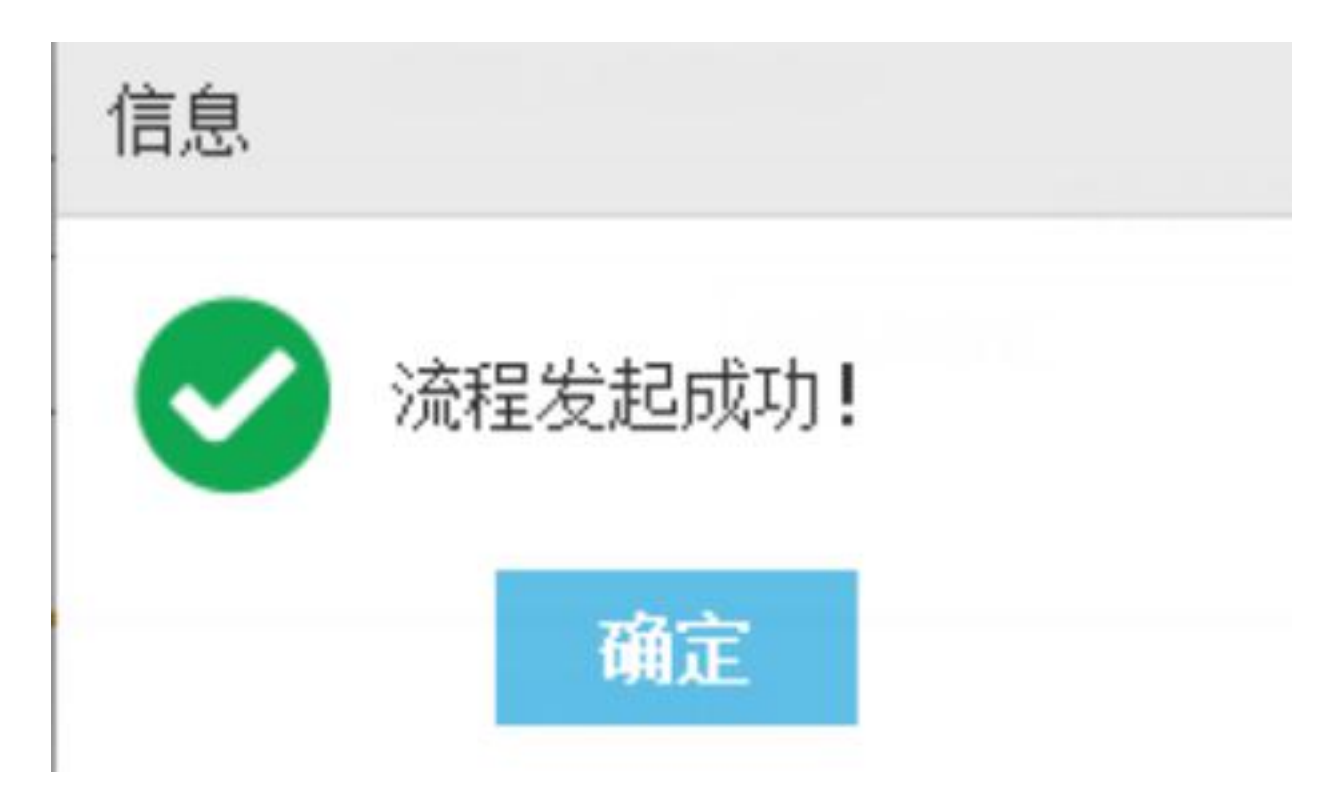

4.税务端审核结果查询:通过电子税务局"【互动中心】-【我的消息】 -【我的提醒】"(进入后可点击排序选择时间从新到旧)或者"【我要 查询】-【办税进度及结果信息查询】"查询当前的流程状态和退回原 因等相关信息。

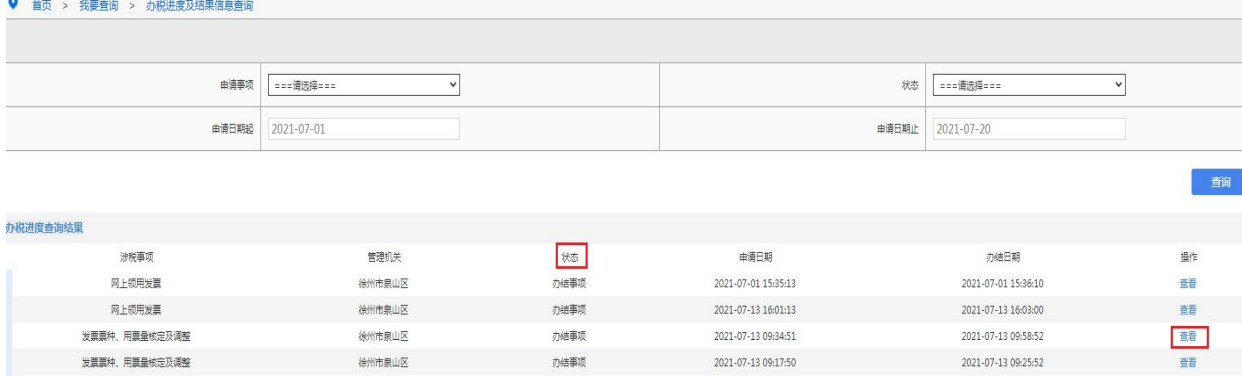

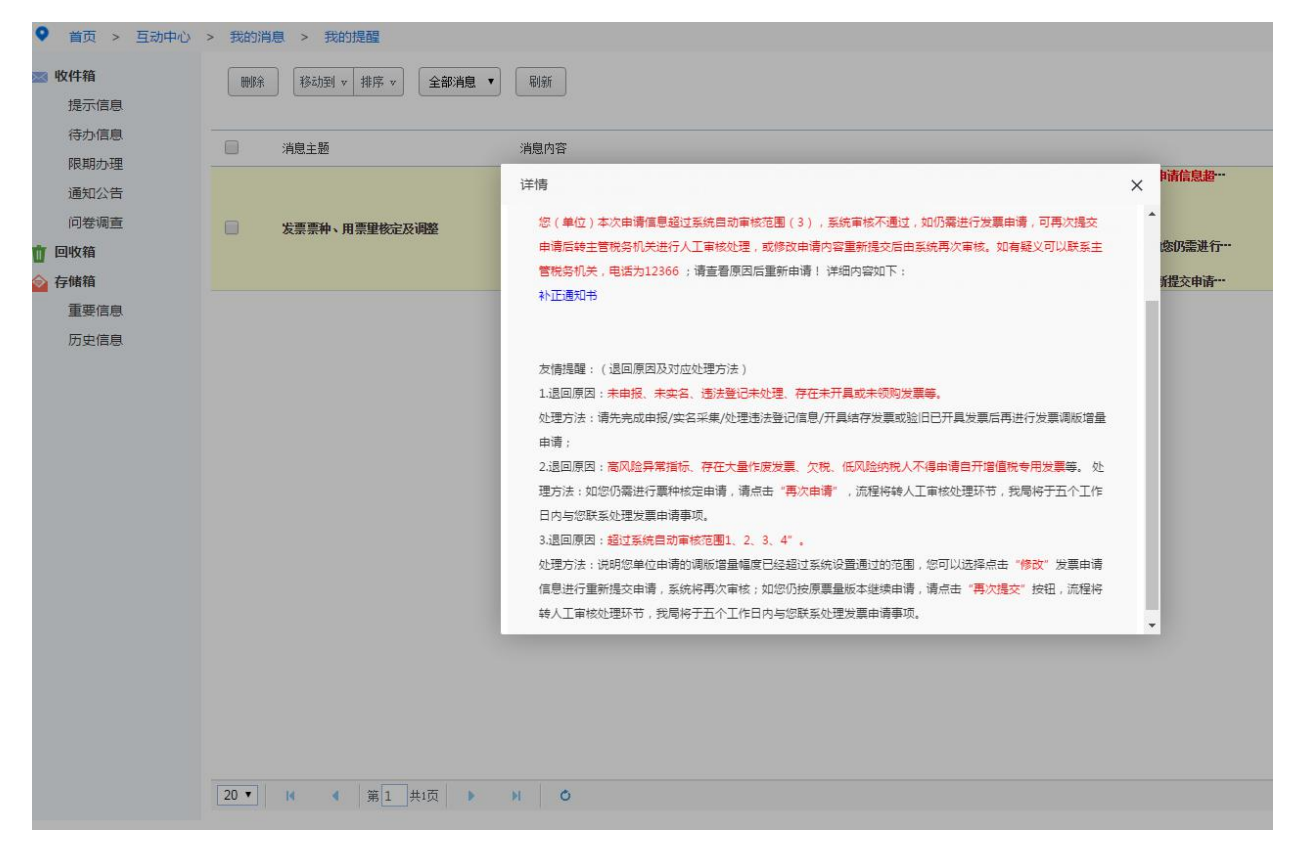

# 【注意事项】

1.领用增值税专用发票的纳税人,在完成票种核定后,还需办理增值 税专用发票(增值税税控系统)最高开票限额审批事项。

2.增值税发票核定智能审核系统审核不通过后纳税人可以点击被退 回的流程后面的"再次申请"按钮,发起再次申请的发票流程,流程 将转人工审核环节,相关信息自动写入金三系统。

3.纳税人的办税人员、法定代表人等需进行实名信息采集和验证,按 照规定办理税控设备发行等事项。

4.根据《国家税务总局关于增值税发票管理等有关事项的公告》(国 家税务总局公告 2019 年第 33 号)规定,增值税小规模纳税人 (其 他个人除外)发生增值税应税行为,需要开具增值税专用发票的,可

以自愿使用增值税发票管理系统自行开具。选择自行开具增值税专用 发票的小规模纳税人,税务机关不再为其代开增值税专用发票。 5.税务机关为符合条件的首次申领增值税发票的新办纳税人办理发 票票种核定, 增值税专用发票最高开票限额不超过 10 万元, 每月最 高领用数量不超过 25 份;增值税普通发票最高开票限额不超过 10 万 元,每月最高领用数量不超过 50 份。

6.对于实行纳税辅导期管理的增值税一般纳税人,领用增值税专用发 票实行按次限量控制,可以根据纳税人的经营情况核定每次专用发票 的供应数量,但每次发放专用发票数量不得超过 25 份。对纳税信用 评价为 D 级的纳税人,增值税专用发票领用按辅导期一般纳税人政策 办理,普通发票的领用实行交(验)旧供新、严格限量供应。

7.(1)增值税电子专用发票由各省税务局监制,采用电子签名代替 发票专用章,属于增值税专用发票,其法律效力、基本用途、基本使 用规定等与增值税纸质专用发票相同。

(2)自各地专票电子化实行之日起,本地区需要开具增值税纸质普 通发票、增值税电子普通发票、增值税纸质专用发票、增值税电子专 用发票、纸质机动车销售统一发票和纸质二手车销售统一发票的新办 纳税人,统一领取税务 UKey 开具发票。税务机关向新办纳税人免费 发放税务 UKey,并依托增值税电子发票公共服务平台,为纳税人提 供免费的增值税电子专用发票开具服务。

(3)税务机关按照增值税电子专用发票和增值税纸质专用发票的合 计数,为纳税人核定增值税专用发票领用数量。

 $6\overline{6}$ 

(4)电子专票和纸质专票的增值税专用发票(增值税税控系统)最 高开票限额应当相同。纳税人开具增值税专用发票时,既可以开具电 子专票,也可以开具纸质专票。受票方索取纸质专票的,开票方应当 开具纸质专票。

8.纳税人也可通过"江苏税务 APP"提交发票票种核定申请, 操作路 径:登录江苏税务 APP(企业身份)—办税—发票票种票量核定。